*คูมือบันทึกความตองการเบิกวัคซีนนักเรียนสำหรับหนวยบริการ ในระบบ VMI โครงการกระจายวัคซีนตามแผนงานสรางเสริมภูมิคุมกันโรคสำหรับนักเรียน สปสช. ปงบประมาณ 2564*

*1. เขาสู Website VMI ขององคการเภสัชกรรมที่ http://scm.gpo.or.th/vmi*

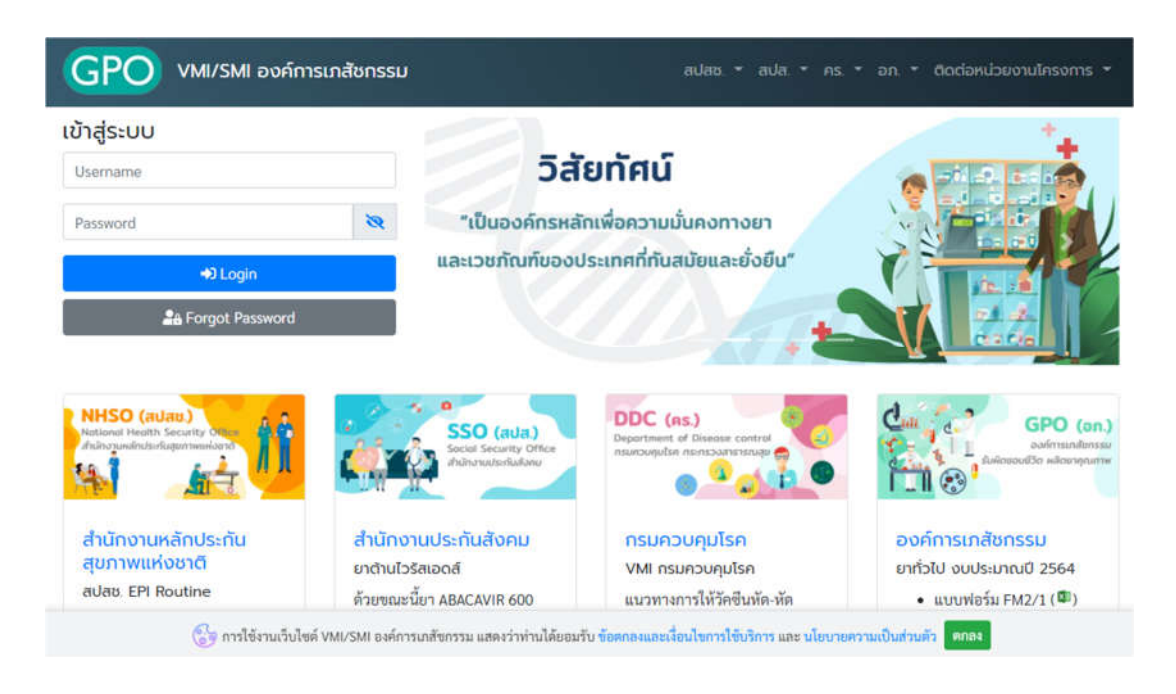

*2. ใส Username และ Password ของแตละหนวยบริการแลวคลิกที่ปุม "เขาสูระบบ"*

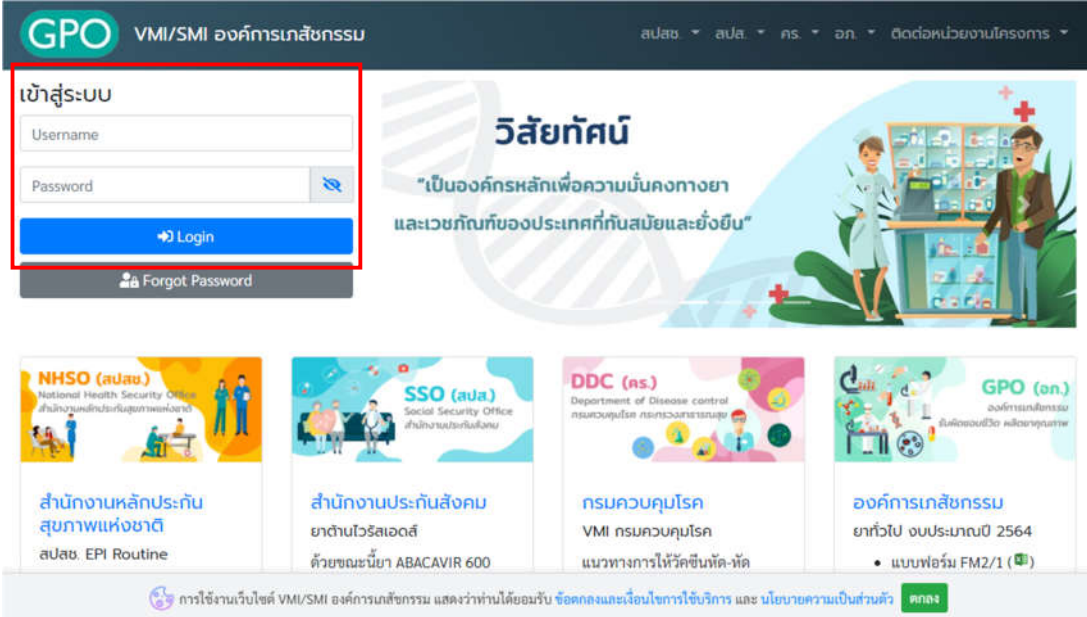

## *3. คลิกที่ปุม "บันทึกความตองการ"*

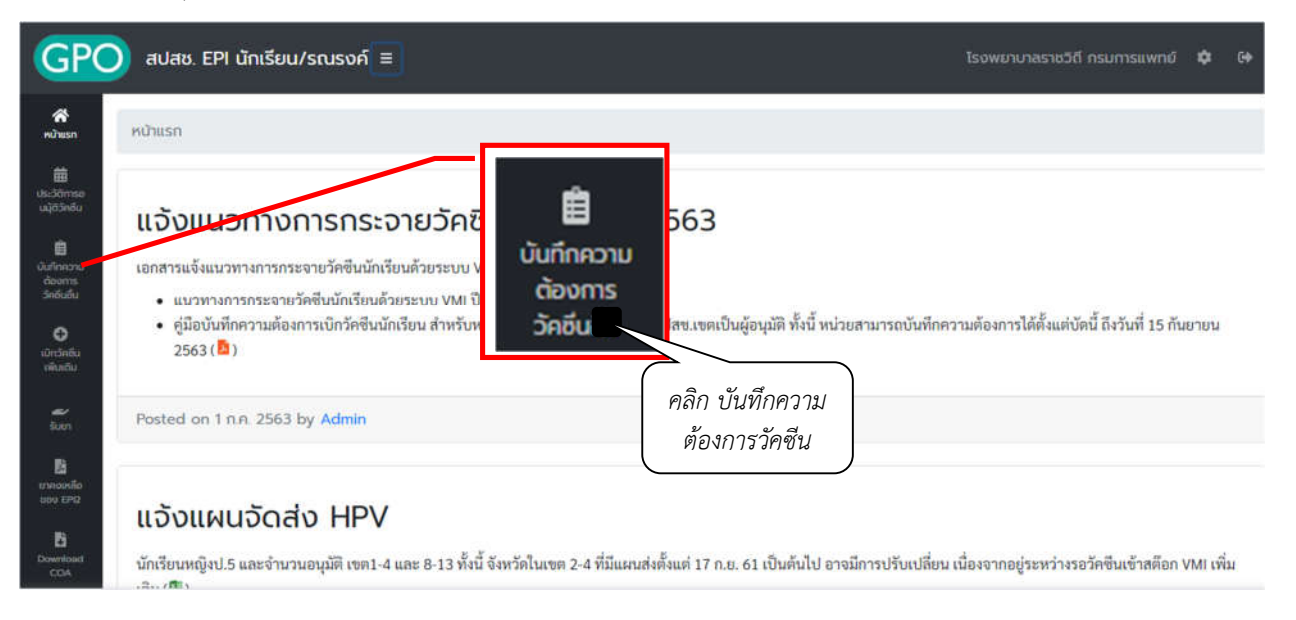

*4. ระบบจะแสดงหนาจอ "ขอความชี้แจงการคำนวณปริมาณวัคซีนนักเรียน" โดยจะแสดงวิธีการคำนวณการให วัคซีนในเด็กนักเรียน ใหอานเพื่อทำความเขาใจการใหวัคซีนเสริมสำหรับเด็กนักเรียน ป.1 และ ป.6 เมื่อทำความ เขาใจแลวใหกดปุม "OK" เพื่อไปหนาจอบันทึกความตองการเบิกวัคซีน ป 2564*

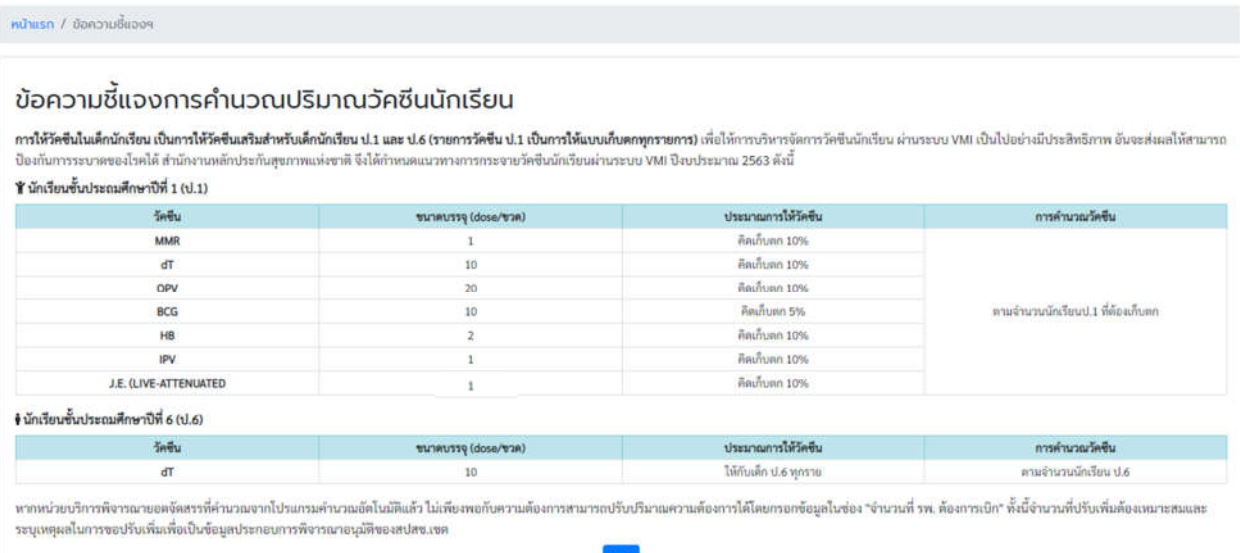

*5. หนาจอบันทึกความตองการเบิกวัคซีน ป 2564 โดยจะแบงเปน 3 สวน ไดแก* 

*1. สวนรายละเอียดจำนวน รพ.สต./คลินิกอบอุน จำนวนเด็ก ป.1 และ ป.6 ทั้งหมดใน CUP*

*2. สวนรายละเอียดยา จำนวนนักเรียนป.1 ที่ตองฉีดเก็บตก จำนวนนักเรียนป.6 ที่ตองฉีด และจำนวนที่ รพ. ตองการเบิก (ขวด)*

*3. สวนรายชื่อผลการ Approve ทาง SMS*

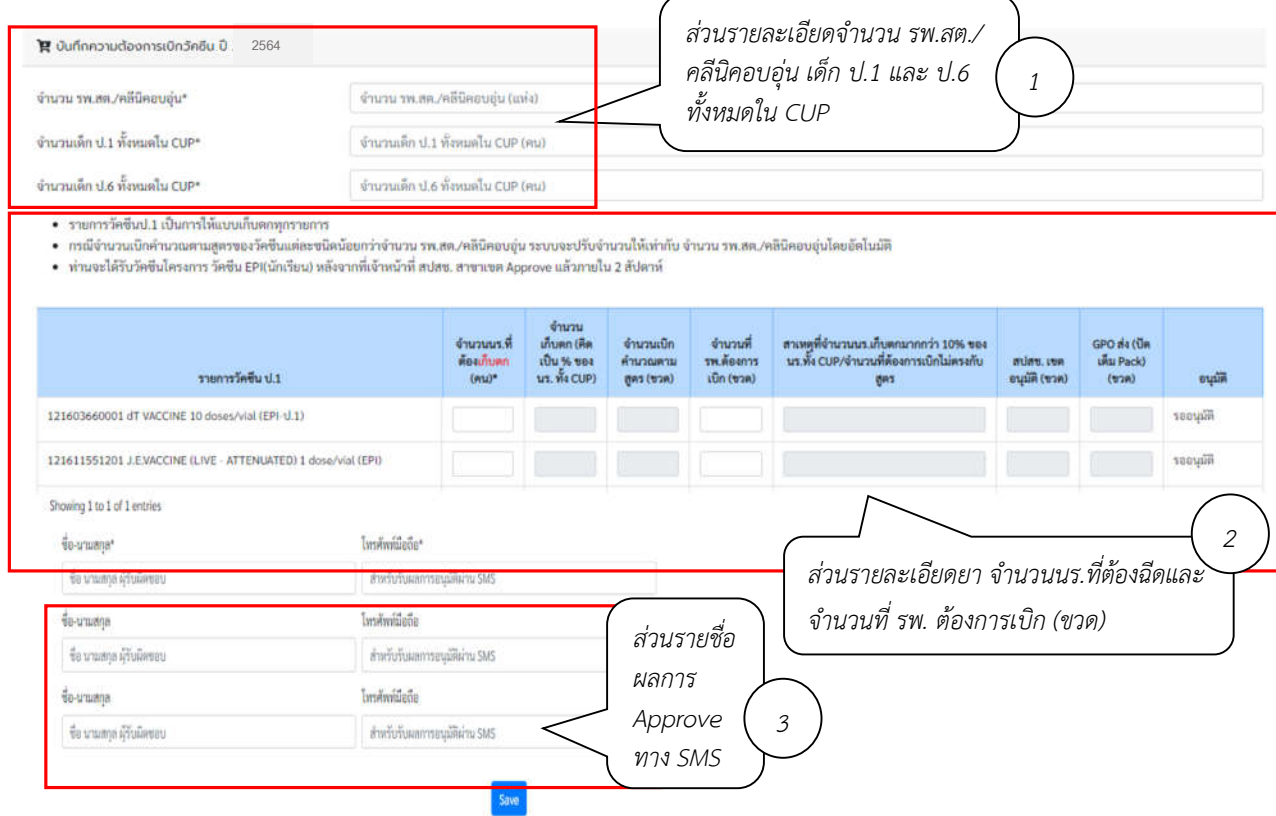

## *6. กรอกตัวเลขจำนวน รพ.สต./คลีนิคอบอุน เด็ก ป.1 และ ป.6 ทั้งหมดใน CUP*

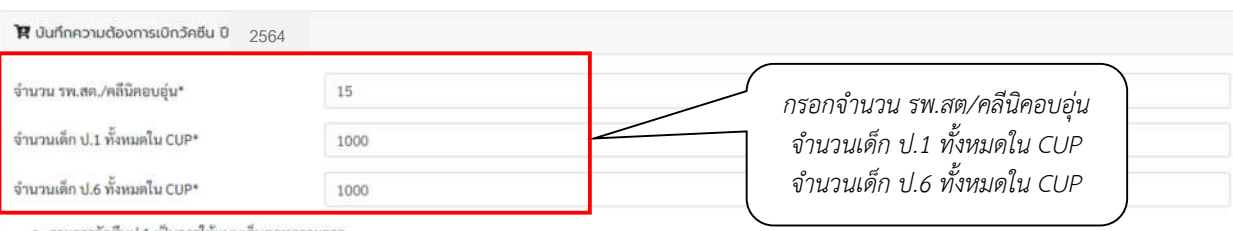

• รายการวัดขึ้นป.1 เป็นการให้แบบเก็บตกทุกรายการ

• กรณีจำนวนเบิกคำนวณตามสูตรของวัคซีนแต่ละขนิดน้อยกว่าจำนวน รพ.สต./คลินิคอบอุ่น ระบบจะปรับจำนวนให้เท่ากับ จำนวน รพ.สต./คลินิคอบอุ่นโดยอัตโนมัติ

• ท่านจะได้รับวัคซีนโครงการ วัคซีน EPI(นักเรียน) หลังจากที่เจ้าหน้าที่ สปสช. สาขาเขต Approve แล้วภายใน 2 สัปดาห์

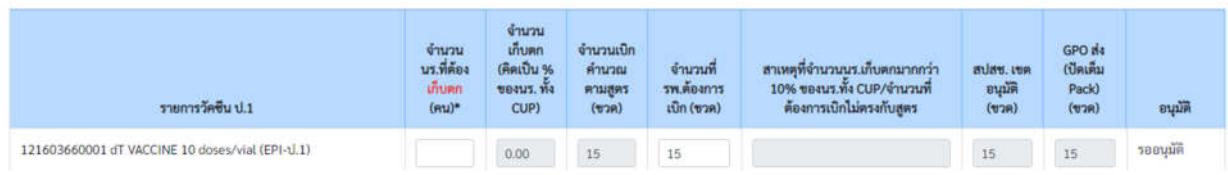

*คูมือบันทึกความตองการเบิกวัคซีนนักเรียนสำหรับหนวยบริการ ในระบบ VMI โครงการกระจายวัคซีนตามแผนงานสรางเสริมภูมิคุมกันโรคสำหรับนักเรียน สปสช. Page 3 of 9*

- *7. กรอกตัวเลขจำนวนนักเรียน ป.1 เฉพาะจำนวนที่ตองฉีดเพื่อเก็บตกในวัคซีนแตละรายการ สำหรับรายการวัคซีน ป.1 รายการใดไมมีเด็กที่ตองเก็บตก ใหใส 0 และกรอกจำนวนนักเรียนป.6 ทั้งหมดที่ตองฉีด สำหรับรายการ วัคซีน dT ป.6*
- 

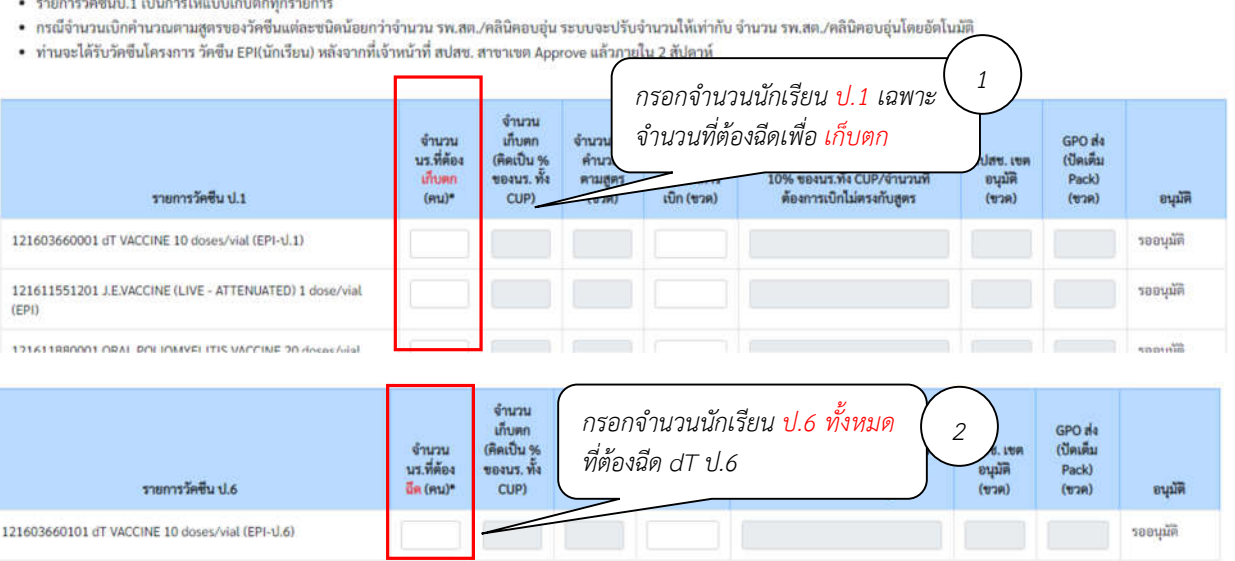

*8. ระบบทำการคำนวณเปอรเซนตของนักเรียนที่ตองฉีดวัคซีน และจำนวนวัคซีนที่ตองการเบิกใหอัตโนมัติ โดย ตรวจสอบจำนวนวัคซีนที่เบิกในชอง "จำนวนเบิกคำนวณตามสูตร (ขวด)" วาเพียงพอกับการใชวัคซีนจริงหรือไม ถาไมเพียงพอสามารถแกไขไดเอง (ขอ 9)*

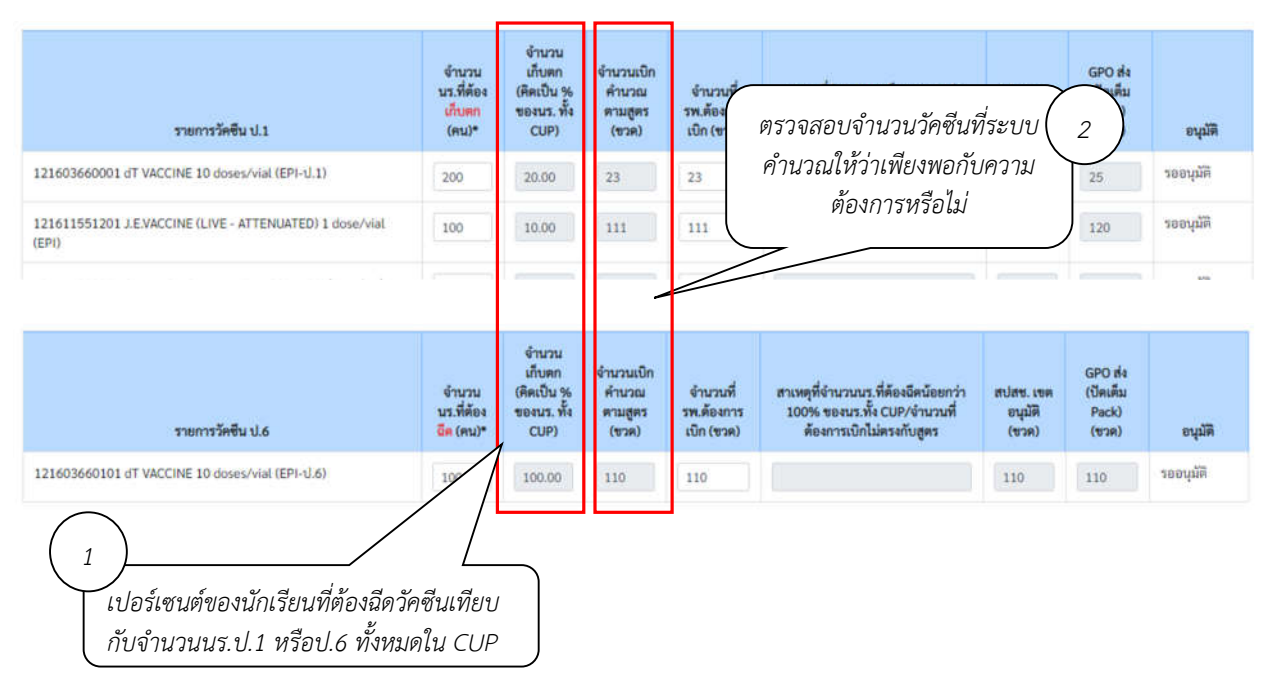

*9. - กรณีจำนวนวัคซีนไมเพียงพอตอการใชจริง สามารถแกไขไดที่ชอง "จำนวนที่ รพ. ตองการเบิก (ขวด)" โดย เมื่อทำการแกไขแลวทางระบบจะใหกรอกขอมูล "สาเหตุ ของการที่จำนวนเบิกคำนวณตามสูตร ไมตรงกับ จำนวนที่ รพ.ตองการเบิก ทั้งนี้ หนวยบริการสามารถปรับเพิ่มไดไมเกิน 1.5 เทาของจำนวนที่ระบบคำนวณไว*

*- กรณีจำนวนนักเรียนป.1 ที่เก็บตกมากกวา 10% หรือ กรณีจำนวนนักเรียนป.6 ที่ตองฉีดนอยกวา 100% ระบบจะใหกรอกขอมูล "สาเหตุที่จำนวนนักเรียนป.1เก็บตกมากกวา10%/สาเหตุที่จำนวนนักเรียนป.6 ที่ตองฉีด นอยกวา 100%"*

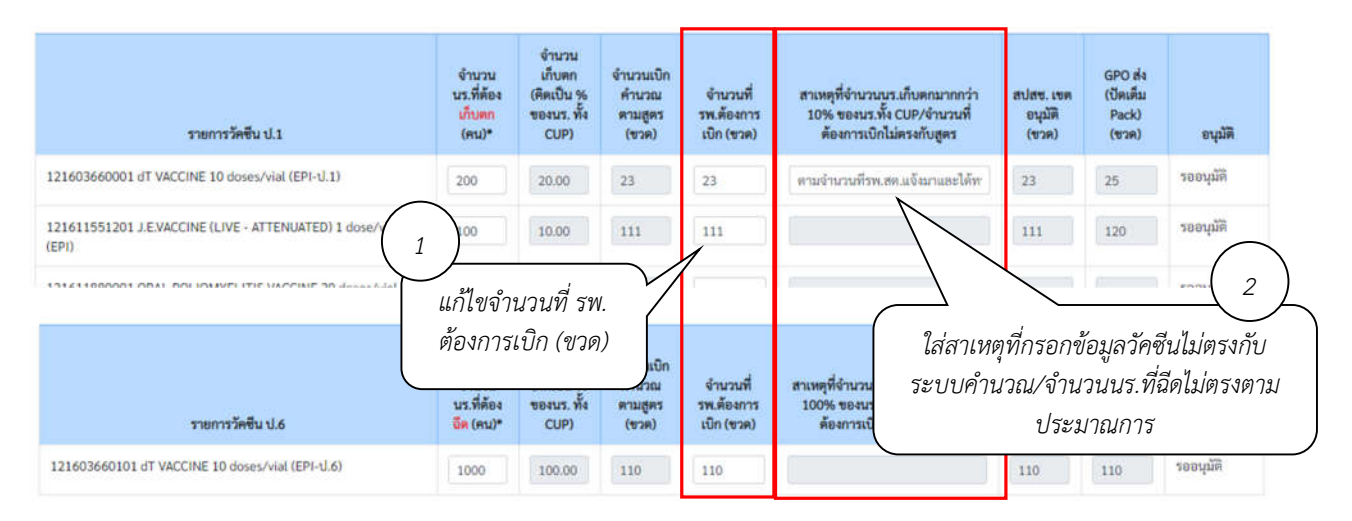

*10. เมื่อตรวจสอบความถูกตองของขอมูลเรียบรอยแลว ใหกรอกชื่อและเบอรโทรศัพทมือถือของผูรับผลการอนุมัติ ทาง SMS โดยสามารถใสไดสูงสุด 3 คน จากนั้นคลิกที่ปุม "Save" เพื่อทำการสงขอมูลเขาระบบ จากนั้นระบบ จะมีขอความแจงเตือนเมื่อสงขอมูลสำเร็จวา "เก็บขอมูลเรียบรอยแลว"*

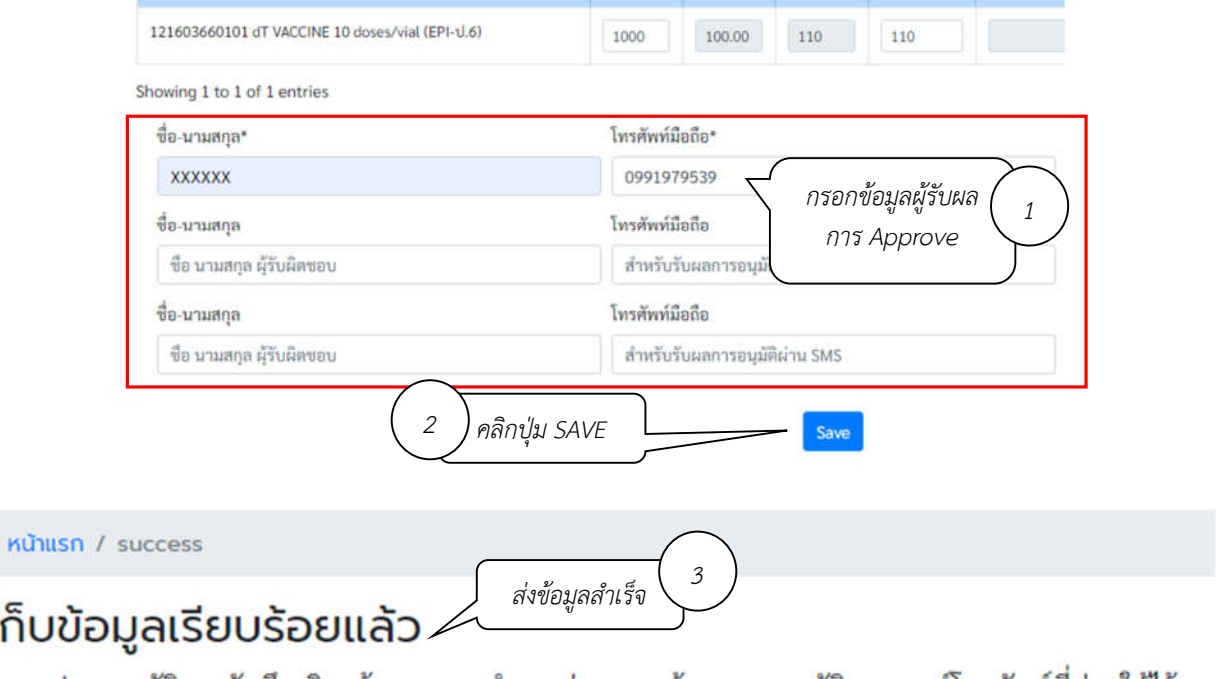

หากสปสช.อนุมัติการบันทึกเบิกแล้วระบบจะทำการส่ง sms แจ้งผลการอนุมัติตามเบอร์โทรศัพท์ที่ท่านให้ไว้

т

*11. เมื่อเจาหนาที่สปสช. ทำการอนุมัติจำนวนเบิกวัคซีนแลว ระบบจะสง SMS แจงไปยังเบอรโทรศัพทตามที่ระบุไว หนวยบริการสามารถตรวจสอบขอมูลการอนุมัติไดจาก เมนูประวัติการอนุมัติวัคซีน*

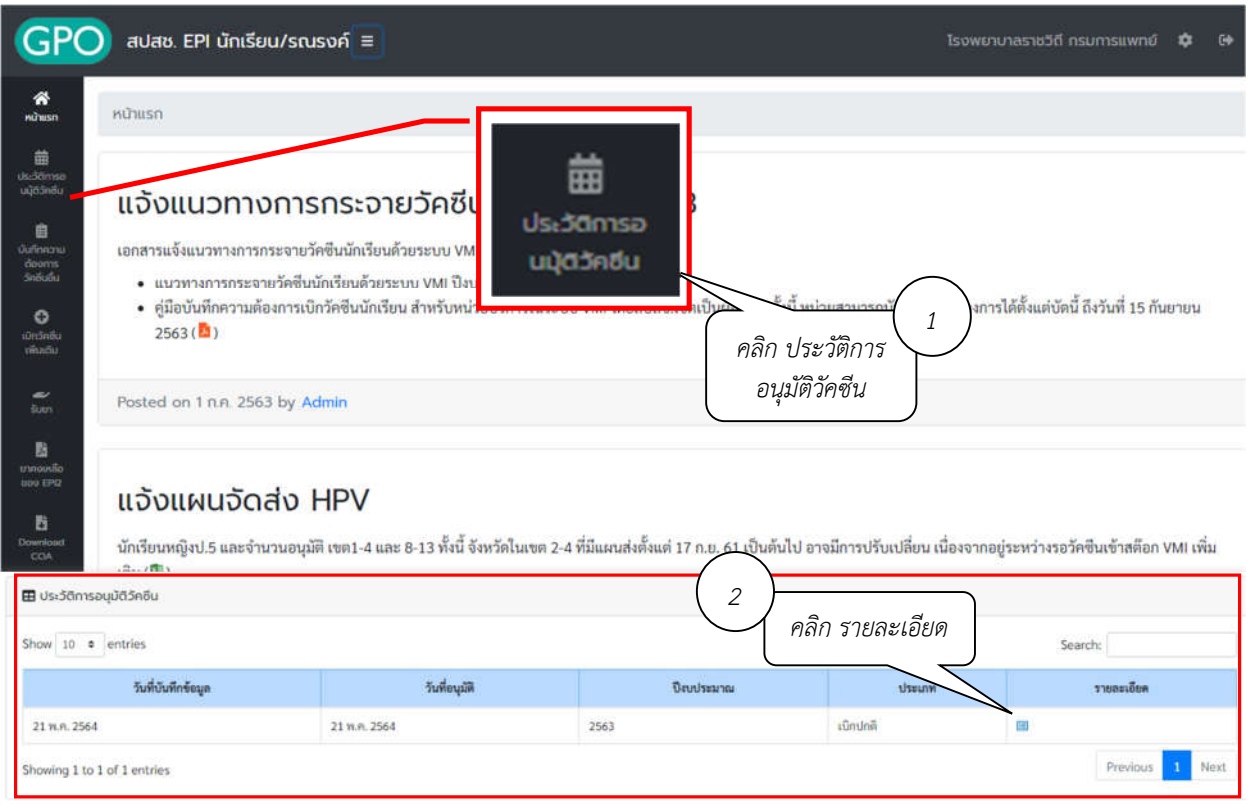

*12. ระบบจะแสดง ตัวเลขใตคอลัมน "สปสช.เขตอนุมัติ (ขวด)" คือจำนวนวัคซีนที่ สปสช. อนุมัติใหหนวยบริการ ตัวเลขใตคอลัมน " GPO สง (ปดเต็ม Pack) (ขวด)" คือจำนวนที่องคการเภสัชกรรมจะจัดสงใหกับหนวยบริการ และวันที่และเวลาใตคอลัมน "อนุมัติ" คือวันที่และเวลาที่เจาหนาที่ สปสช. ทำการอนุมัติ*

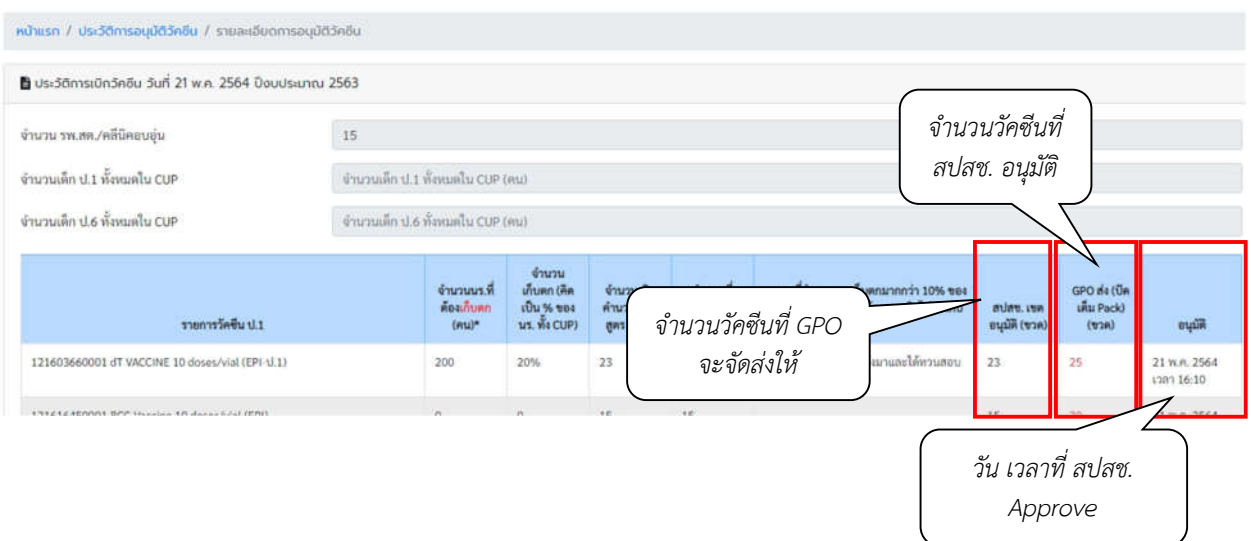

*คูมือบันทึกความตองการเบิกวัคซีนนักเรียนสำหรับหนวยบริการ ในระบบ VMI โครงการกระจายวัคซีนตามแผนงานสรางเสริมภูมิคุมกันโรคสำหรับนักเรียน สปสช. Page 6 of 9* *13. กรณีที่ตองการเบิกวัคซีนเพิ่มเติม คลิกที่เมนู "เบิกวัคซีนเพิ่มเติม" โดยสามารถเบิกเพิ่มเติมไดไมเกิน 2 ครั้ง*

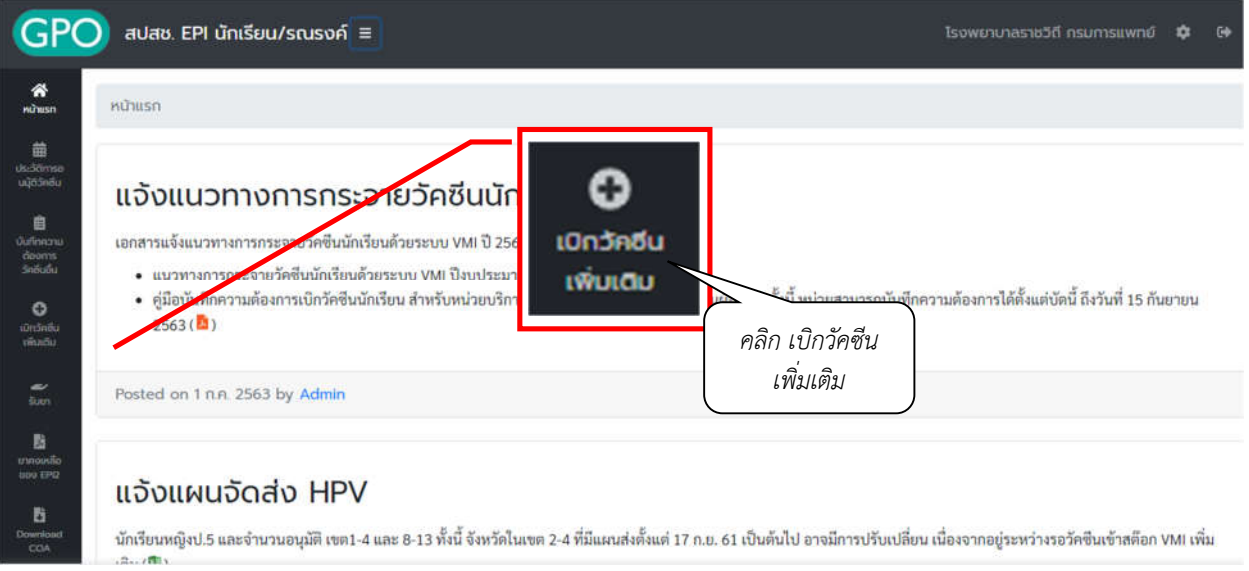

*14. ระบบจะแสดงหนาจอ "การบันทึกเบิกแบบปกติยังรอการอนุมัติจากทางสปสช.จึงยังไมสามารถเบิกเพิ่มเติมได" หากยังไมไดรับการอนุมัติจาก สปสช. และไมสามารถเบิกวัคซีนเพิ่มเติมได*

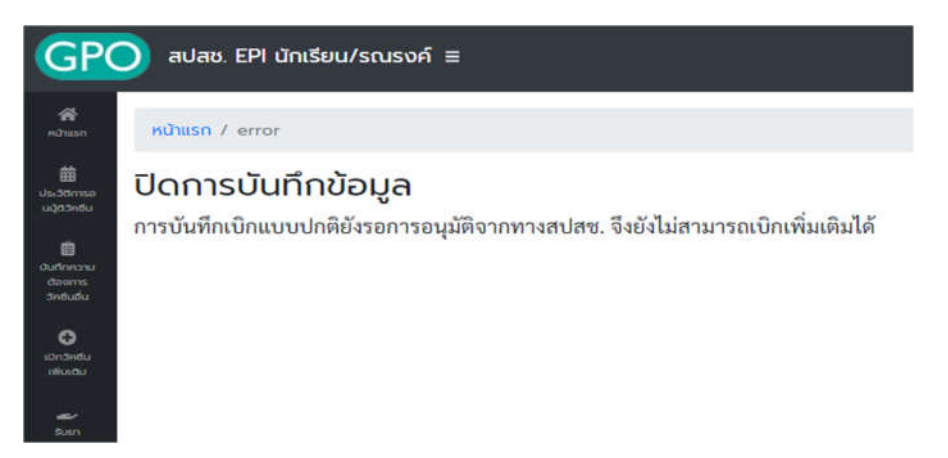

*15. และระบบจะขึ้นหนาจอ "ทานไมสามารถเบิกเพิ่มเติมได เนื่องจากยังไมครบ 14 วัน..." หากยังไมครบ 14 วันนับ จากวันที่ไดรับการอนุมัติจาก สปสช. โดยระบบจะแจงใหทราบวาสามารถเบิกเพิ่มเติมไดในวันที่เทาไหร*

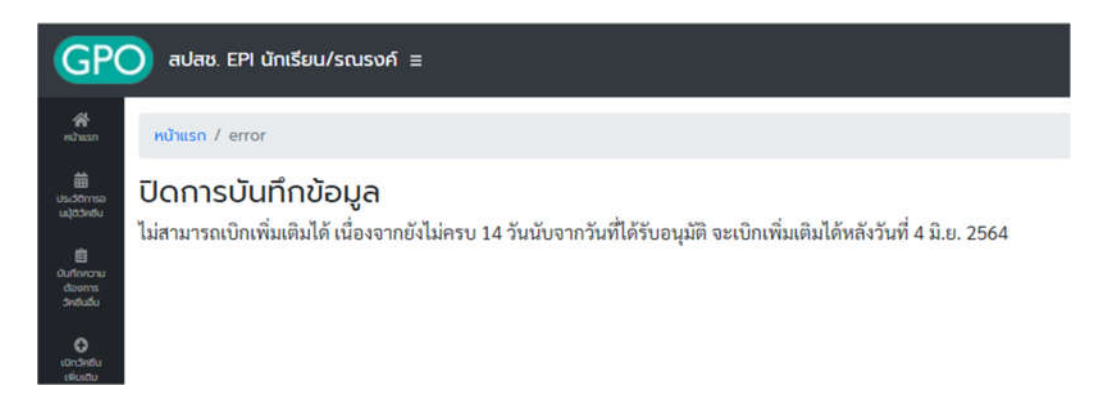

- *16. หากถึงกำหนดที่สามารถเบิกวัคซีนเพิ่มเติมไดแลว ระบบจะแสดงหนาจอบันทึกความตองการเบิกวัคซีนเพิ่มเติม โดยจะแบงออกเปน 2 สวนคือ*
	- *a. สวนรายละเอียดยา, จำนวนที่ รพ. ตองการเบิกเพิ่มเติม (ขวด) และสาเหตุที่เบิกเพิ่มเติม*

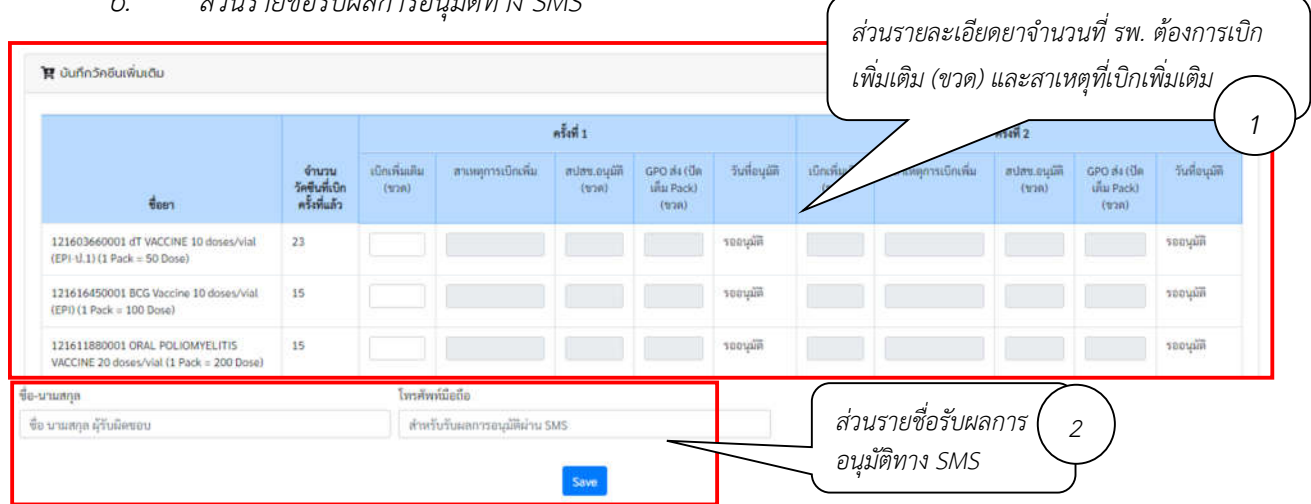

*b. สวนรายชื่อรับผลการอนุมัติทาง SMS*

*17. กรอกตัวเลขวัคซีนที่ตองการเบิกเพิ่มเติมในชอง "เบิกเพิ่มเติม (ขวด)"และสาเหตุที่เบิกเพิ่ม* 

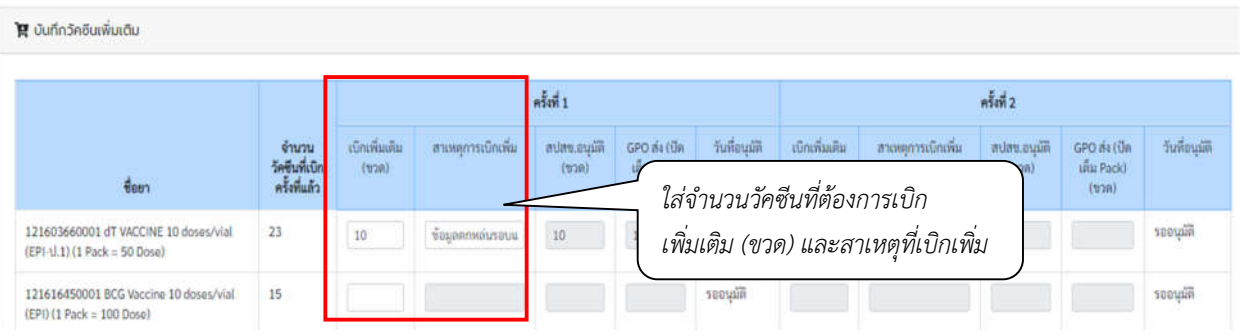

*18. เมื่อตรวจสอบความถูกตองของขอมูลเรียบรอยแลวใหกรอกชื่อและเบอรโทรศัพทมือถือของผูรับผลการอนุมัติ ทาง SMS จากนั้นกดปุม "Save" ระบบจะมีขอความแจงเตือนเมื่อสงขอมูลสำเร็จวา "เก็บขอมูลเรียบรอยแลว"*

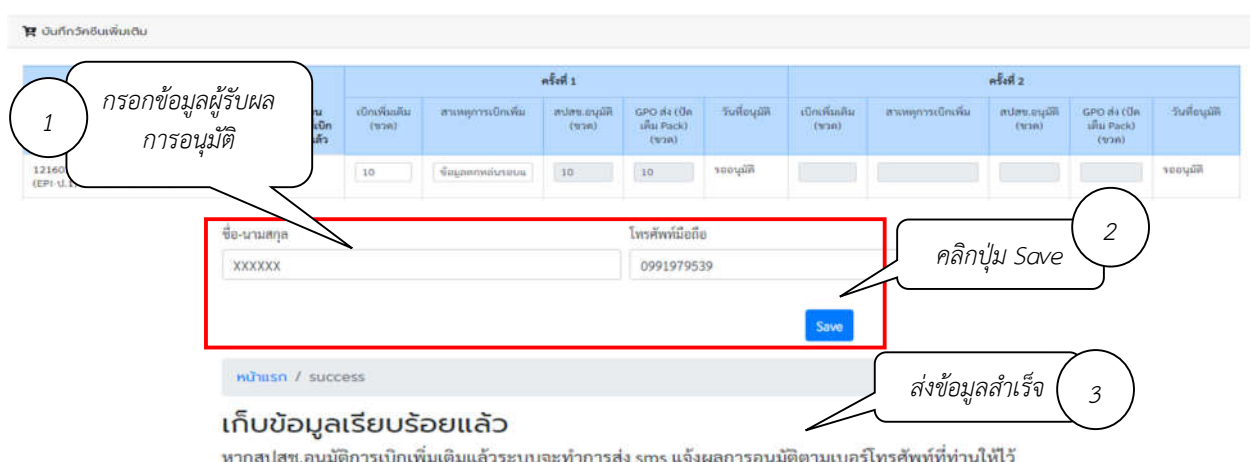

*19. เมื่อเจาหนาที่ สปสช. ทำการอนุมัติจำนวนเบิกวัคซีนแลว ระบบจะสง SMS แจงไปยังเบอรโทรศัพทตามที่ระบุไว หนวยบริการสามารถตรวจสอบขอมูลการอนุมัติไดจาก เมนู ประวัติการอนุมัติวัคซีน*

![](_page_8_Picture_100.jpeg)

*20. ระบบจะแสดง ตัวเลขใตคอลัมน "สปสช.อนุมัติ (ขวด)" คือจำนวนวัคซีนที่ สปสช. อนุมัติใหหนวยบริการ ตัวเลข ใตคอลัมน " GPO สง (ปดเต็ม Pack) (ขวด)" คือจำนวนที่องคการเภสัชกรรมจะจัดสงใหกับหนวยบริการ และ วันที่และเวลาใตคอลัมน "วันที่อนุมัติ" คือวันที่และเวลาที่เจาหนาที่ สปสช. ทำการอนุมัติ*

![](_page_8_Picture_101.jpeg)

*สามารถติดตอสอบถามขอมูลการใชงานเพิ่มเติมไดที่ แผนกระบบงานผลิต กองเทคโนโลยีสารสนเทศ องคการเภสัชกรรม โทร. 02-2038253 กลุมงานบริหารผลิตภัณฑ กองบริหารผลิตภัณฑองคการเภสัชกรรม โทร. 02-2038970*

*คูมือบันทึกความตองการเบิกวัคซีนนักเรียนสำหรับหนวยบริการ ในระบบ VMI โครงการกระจายวัคซีนตามแผนงานสรางเสริมภูมิคุมกันโรคสำหรับนักเรียน สปสช. Page 9 of 9*